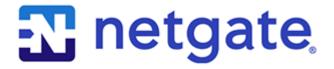

# **Security Gateway Manual**

XG-1537

© Copyright 2025 Rubicon Communications LLC

# **CONTENTS**

| 1 | Out of the Box | 2  |
|---|----------------|----|
| 2 | How-To Guides  | 34 |
| 3 | References     | 59 |

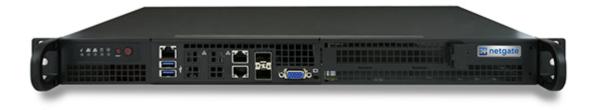

This Quick Start Guide covers the first time connection procedures for the Netgate® 1537~1U Firewall Appliance and will provide the information needed to keep the appliance up and running.

**CHAPTER** 

ONE

# **OUT OF THE BOX**

# 1.1 Getting Started

The basic firewall configuration begins with connecting the Netgate® appliance to the Internet. Neither the modem nor the Netgate appliance should be powered on at this time.

Establishing a connection to an Internet Service Provider (ISP) starts with connecting one end of an Ethernet cable to the WAN port (shown in the *Input and Output Ports* section) of the Netgate appliance.

Warning: The default LAN subnet on the firewall is 192.168.1.0/24. The same subnet **cannot** be used on both WAN and LAN, so if the subnet on the WAN side of the firewall is also 192.168.1.0/24, **disconnect the WAN** interface until the LAN interface has been renumbered to a different subnet.

The opposite end of the same Ethernet cable should be inserted in to the LAN port of the ISP-supplied modem. The modem provided by the ISP might have multiple LAN ports. If so, they are usually numbered. For the purpose of this installation, please select port 1.

The next step is to connect the LAN port (shown in the *Input and Output Ports* section) of the Netgate appliance to the computer which will be used to access the firewall console.

Connect one end of the second Ethernet cable to the LAN port (shown in the *Input and Output Ports* section) of the Netgate appliance. Connect the other end to the network connection on the computer. To access the GUI, the PC network interface must be set to use DHCP, or have a static IP set in the 192.168.1.x subnet with a subnet mask of 255.255.255.0. Do not use 192.168.1.1, as this is the address of the firewall, and will cause an IP conflict.

# 1.1.1 Initial Setup

The next step is to power up the modem and the firewall. Plug in the power supply to the power port (shown in the *Input and Output Ports* section).

Once the modem and Netgate appliance are powered up, the next step is to power up the computer.

Once the Netgate appliance is booted, the attached computer should receive a 192.168.1.x IP address via DHCP from the Netgate appliance.

# 1.1.2 Logging Into the Web Interface

Browse to https://192.168.1.1 to access the web interface. In some instances, the browser may respond with a message indicating a problem with website security. Below is a typical example in Google Chrome. If this message or similar message is encountered, it is safe to proceed.

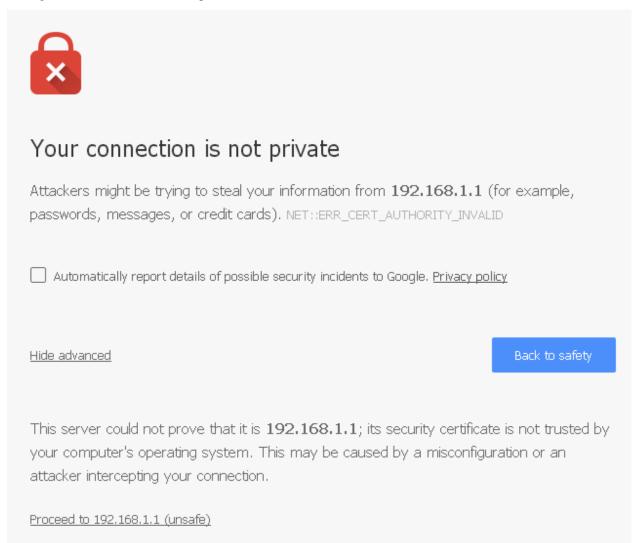

At the login page enter the default password and username:

Username

admin

**Password** 

pfsense

Click Login to continue

## 1.1.3 Wizard

Upon successful login, the GUI displays the following

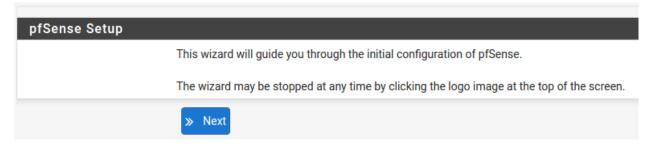

# 1.1.4 Configuring Hostname, Domain Name and DNS Servers

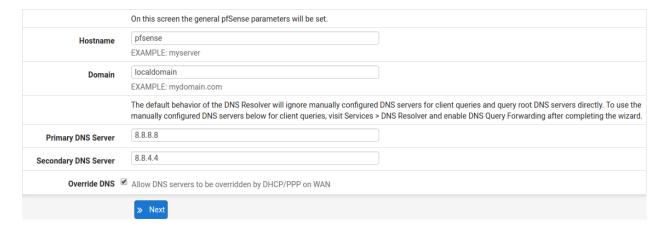

#### 1.1.5 Hostname

For **Hostname**, any desired name can be entered as it does not affect functionality of the firewall. Assigning a hostname to the firewall will allow clients to access the GUI by hostname as well as IP address.

For the purposes of this guide, use pfsense for the hostname. The default hostname, pfsense may be left unchanged.

Once saved in the configuration, the GUI may be accessed by entering http://pfsense as well as http://192.168.1.1

#### 1.1.6 Domain

If an existing DNS domain is in use within the local network (such as a Microsoft Active Directory domain), use that domain here. This is the domain suffix assigned to DHCP clients, which should match the internal network.

For networks without any internal DNS domains, enter any desired domain name. The default localdomain is used for the purposes of this tutorial.

#### 1.1.7 DNS Servers

The DNS server fields can be left blank if the DNS Resolver will be left in the default non-forwarding mode. The settings may also be left blank if the WAN connection is using DHCP, PPTP or PPPoE types of Internet connections and the ISP automatically assigns DNS server IP addresses.

If using the DNS Resolver in forwarding mode or the DNS forwarder combined with a static IP address on WAN, DNS server IP addresses must be entered here for name resolution to function.

DNS servers can be specified here even if they differ from the servers assigned by the ISP. Either enter the IP addresses provided by the ISP, or consider using Google public DNS servers (8.8.8.8.8.4.4). Google DNS servers are used for the purpose of this tutorial. Click **Next** after filling in the fields as appropriate.

# 1.1.8 Time Server Configuration

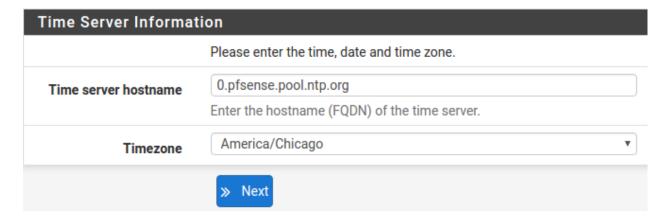

# 1.1.9 Time Server Synchronization

Setting time server synchronization is quite simple. The best practice is to use the default time server address, which will randomly select several NTP servers from a pool.

# 1.1.10 Setting Time Zone

Select an appropriate time zone for the location of the firewall. For purposes of this manual, the Timezone setting will be set to America/Chicago for US Central time.

# 1.1.11 Configuring Wide Area Network (WAN) Type

The WAN interface type is the next to be configured. The IP address assigned to this section becomes the Public IP address that this network will use to communicate with the Internet.

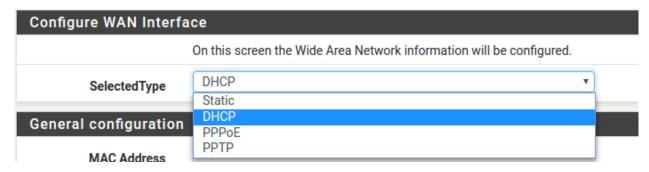

This depicts the four possible WAN interface types. Static, DHCP, PPPoE and PPTP. One must be selected from the drop-down list.

Further information from the ISP is required to proceed when selecting *Static*, *PPPoE* and *PPTP* such as login name and password or as with static addresses, an IP address, subnet mask and gateway address.

DHCP is the most common type of interface for home cable modems. One dynamic IP address is issued from the ISP DHCP server and will become the public IP address of the network behind this firewall. This address will change periodically at the discretion of the ISP. Select *DHCP* as shown and proceed to the next section.

#### 1.1.12 MAC Address

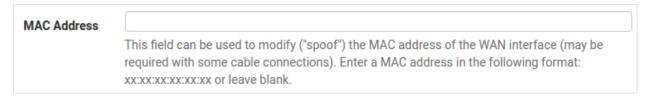

If replacing an existing firewall on an ISP that strictly controls MAC address changes, the WAN MAC address of the old firewall may be entered here, if it can be determined. This is typically unnecessary but it can help avoid temporary issues involved in switching out firewalls, such as ARP caches, ISPs locking to single MAC addresses, etc.

If the MAC address of the old firewall cannot be located, the impact is most likely insignificant. Power cycle the ISP router and modem and the new MAC address will usually be able to get online. For some ISPs, it may be necessary to call them when switching devices, or an activation process may be required.

# 1.1.13 Configuring MTU and MSS

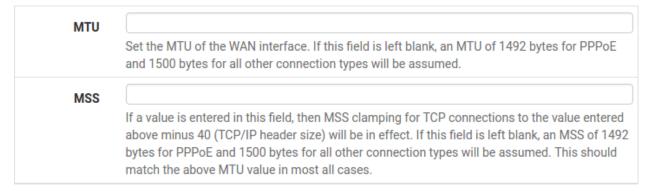

MTU or Maximum Transmission Unit determines the largest protocol data unit that can be passed onwards. A 1500-byte packet is the largest packet size allowed by Ethernet at the network layer and for the most part, the Internet so

leaving this field blank allows the system to default to 1500-byte packets. PPPoE is slightly smaller at 1492-bytes. Leave this blank for a basic configuration.

# 1.1.14 Configuring DHCP Hostname

| DHCP client configuration |                                                                                                    |  |  |  |
|---------------------------|----------------------------------------------------------------------------------------------------|--|--|--|
| DHCP<br>Hostname          | The value in this field is sent as the DHCP client identifier and hostname when requesting a DHCP lease. Some ISPs may require this (for client identification). |  |  |  |

Some ISPs specifically require a **DHCP Hostname** entry. Unless the ISP requires the setting, leave it blank.

# 1.1.15 Configuring PPPoE and PPTP Interfaces

| PPPoE config          | PPPoE configuration                                                                                                    |  |  |  |  |  |
|-----------------------|----------------------------------------------------------------------------------------------------|--|--|--|--|--|
| PPPoE<br>Username     |                                                                                                    |  |  |  |  |  |
| PPPoE<br>Password     |                                                                                                    |  |  |  |  |  |
| Show PPPoE password   | Reveal password characters                                                                                                    |  |  |  |  |  |
| PPPoE<br>Service name | Hint: this field can usually be left empty                                                                                                    |  |  |  |  |  |
| PPPoE Dial on demand  | ■ Enable Dial-On-Demand mode  This option causes the interface to operate in dial-on-demand mode, allowing a virtual full time connection. The interface is configured, but the actual connection of the link is delayed until qualifying outgoing traffic is detected. |  |  |  |  |  |
| PPPoE Idle<br>timeout | If no qualifying outgoing packets are transmitted for the specified number of seconds, the connection is brought down. An idle timeout of zero disables this feature.                                                                                                   |  |  |  |  |  |

Information added in these sections is assigned by the ISP. Configure these settings as directed by the ISP

# 1.1.16 Block Private Networks and Bogons

# RFC1918 Networks Block private networks from entering via WAN Block RFC1918 When set, this option blocks traffic from IP addresses that are reserved for private networks Private as per RFC 1918 (10/8, 172.16/12, 192.168/16) as well as loopback addresses (127/8). This Networks option should generally be left turned on, unless the WAN network lies in such a private address space, too. Block bogon networks Block non-Internet routed networks from entering via WAN Block bogon networks When set, this option blocks traffic from IP addresses that are reserved (but not RFC 1918) or not yet assigned by IANA. Bogons are prefixes that should never appear in the Internet routing table, and obviously should not appear as the source address in any packets received.

When enabled, the firewall will block all private network traffic from entering the WAN interface.

Private addresses are reserved for use on internal LANs and blocked from outside traffic so these address ranges may be reused by all private networks.

The following inbound address Ranges are blocked by this firewall rule:

- 10.0.0.1 to 10.255.255.255
- 172.16.0.1 to 172.31.255.254
- 192.168.0.1 to 192.168.255.254
- 127.0.0.0/8
- 100.64.0.0/10
- fc00::/7

Bogons are public IP addresses that have not yet been allocated, so they may typically also be safely blocked as they should not be in active use.

Check Block RFC1918 Private Networks and Block Bogon Networks.

Click Next to continue.

## 1.1.17 Configuring LAN IP Address & Subnet Mask

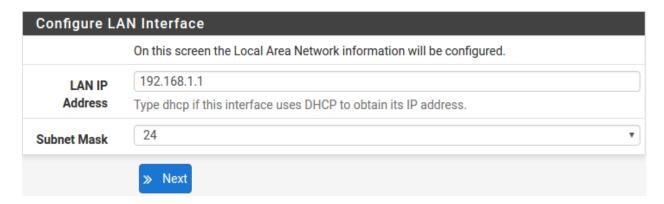

A static IP address of 192.168.1.1 and a subnet mask (CIDR) of 24 was chosen for this installation. If there are no plans to connect this network to any other network via VPN, the 192.168.1.x default is sufficient.

Click Next to continue.

**Note:** If a Virtual Private Network (VPN) is configured to remote locations, choose a private IP address range more obscure than the very common 192.168.1.0/24. IP addresses within the 172.16.0.0/12 RFC1918 private address block are the least frequently used.

The best practice is to select a block of addresses between 172.16.x.x and 172.31.x.x for least likelihood of having VPN connectivity difficulties. An example of a conflict would be If the local LAN is set to 192.168.1.x and a remote user is connected to a wireless hotspot using 192.168.1.x (very common), the remote client won't be able to communicate across the VPN to the local network.

# 1.1.18 Change Administrator Password

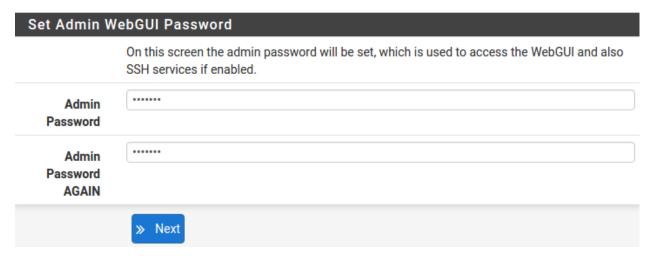

Select a new Administrator Password and enter it twice, then click Next to continue.

# 1.1.19 Save Changes

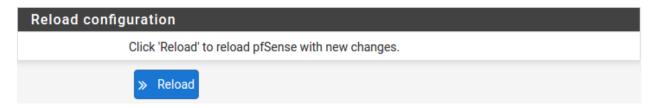

Click **Reload** to save configuration.

# 1.1.20 Basic Firewall Configured

# Wizard completed. Congratulations! pfSense is now configured. Please consider contributing back to the project! Click here to purchase services offered by the pfSense team and find other ways to contribute. Click here to continue on to pfSense webConfigurator.

To proceed to the GUI, make the selection as highlighted. The browser will then display the Dashboard.

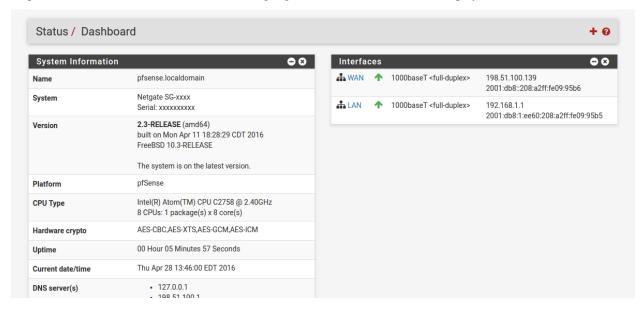

# 1.1.21 Backing Up and Restoring

At this point, basic LAN and WAN interface configuration is complete. Before proceeding, backup the firewall configuration. From the menu at the top of the page, browse to **Diagnostics > Backup/Restore**.

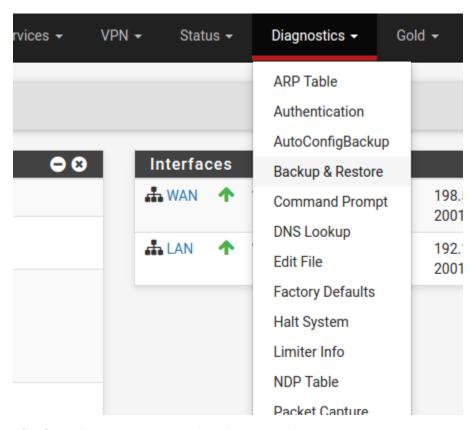

Click **Download Configuration** and save a copy of the firewall configuration.

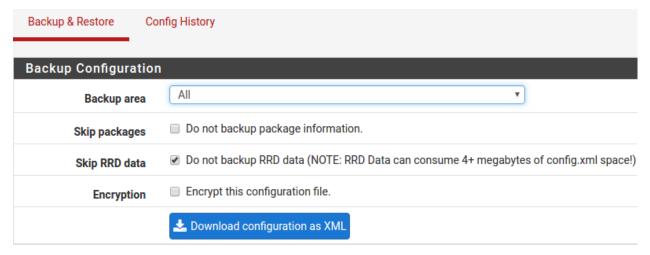

This configuration can be restored from the same screen by choosing the backup file under **Restore configuration**.

# 1.1.22 Connecting to the Console

There are times when accessing the console is required. Perhaps GUI console access has been locked out, or the password has been lost or forgotten.

#### See also:

#### Connecting to the Console Port

Connect to the console. Cable is required.

**Tip:** To learn more about getting the most out of a Netgate appliance, sign up for a pfSense Plus Software Training course or browse the extensive Resource Library.

# 1.2 Initial Configuration

Plug the power cable into the power port and press the power button on the front left (shown in the *Input and Output Ports* section) to turn on the Netgate® Firewall. Allow 4 or 5 minutes to boot up completely.

**Warning:** If the ISP Customer Premise Equipment (CPE) on WAN (e.g. Fiber or Cable Router) has a default IP Address of 192.168.1.1, disconnect the Ethernet cable from the WAN port on the Netgate 1537 1U Security Gateway before proceeding.

Change the default LAN IP Address of the device during a later step in the configuration to avoid having conflicting subnets on the WAN and LAN.

# 1.2.1 Connecting to the Web Interface (GUI)

1. From the computer, log into the web interface

Open a web browser (Google Chrome in this example) and enter 192.168.1.1 in the address bar. Press Enter.

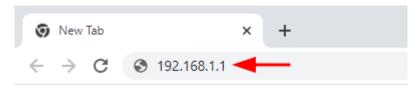

Fig. 1: Enter the default LAN IP address in the browser

- 2. A warning message may appear. If this message or similar message is encountered, it is safe to proceed. Click the **Advanced** Button and then click **Proceed to 192.168.1.1** (unsafe) to continue.
- 3. At the Sign In page, enter the default pfSense® Plus username and password and click Next.

• Default Username: admin

• Default Password: pfsense

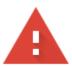

# Your connection is not private

Attackers might be trying to steal your information from **192.168.1.1** (for example, passwords, messages, or credit cards). <u>Learn more</u>

NET::ERR\_CERT\_AUTHORITY\_INVALID

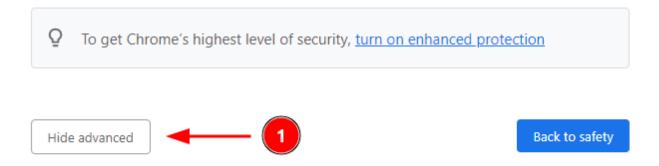

This server could not prove that it is **192.168.1.1**; its security certificate is not trusted by your computer's operating system. This may be caused by a misconfiguration or an attacker intercepting your connection.

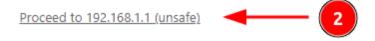

Fig. 2: Example certificate warning message

# 1.2.2 The Setup Wizard

This section steps through each page of the Setup Wizard to perform the initial configuration of the firewall. The wizard collects information one page at a time but it does not make any changes to the firewall until the wizard is completed.

**Tip:** The wizard can be safely stopped at any time for those who wish to perform the configuration manually or restore an existing backup (Backup and Restore).

To stop the wizard, navigate away from the wizard pages by clicking the logo in the upper left of the page or by choosing an entry from one of the menus.

**Note:** Ignore the warning at the top of each wizard page about resetting the admin account password. One of the steps in the Setup Wizard is to change the default password, but the new password is not applied until the end of the wizard.

1. Click **Next** to start the **Setup Wizard**.

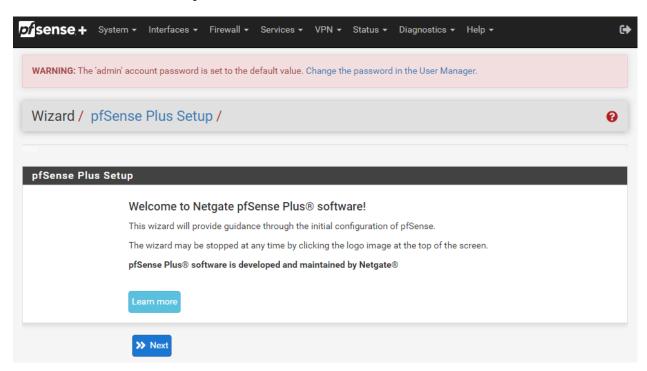

Fig. 3: Setup Wizard starting page

- 2. Click **Next** after reading the information on **Netgate Global Support**.
- 3. Use the following items as a guide to configure the options on the **General Information** page:

#### Hostname

Any desired hostname name can be entered to identify the firewall. For the purposes of this guide, the default hostname pfsense is used.

#### Domain

The domain name under which the firewall operates. The default home.arpa is used for the purposes of this tutorial.

#### **DNS Servers**

For purposes of this setup guide, use the Google public DNS servers (8.8.8.8 and 8.8.4.4).

**Note:** The firewall defaults to acting as a resolver and clients will not utilize these forwarding DNS servers. However, these servers give the firewall itself a way to ensure it has working DNS if resolving the default way does not work properly.

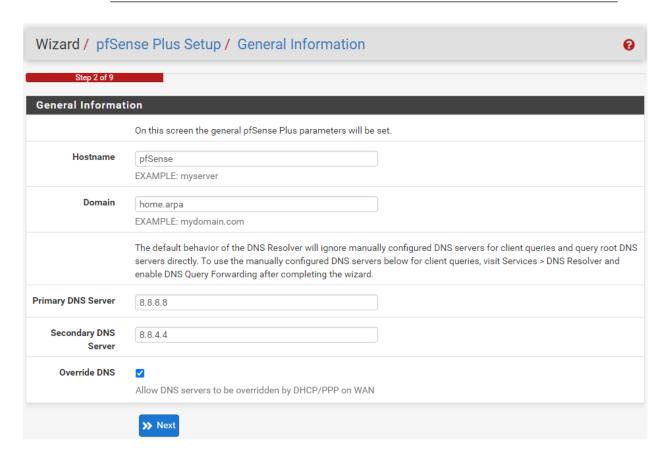

Fig. 4: General Information page in the Setup Wizard

Type in the DNS Server information and Click Next.

4. Use the following information for the **Time Server Information** page:

#### **Time Server Hostname**

Use the default time server address. The default hostname is suitable for both IPv4 and IPv6 NTP clients.

#### Timezone

Select a geographically named time zone for the location of the firewall.

For this guide, the Timezone will be set to America/Chicago for US Central time.

Change the Timezone and click Next.

5. Use the following information for the **Configure WAN Interface** page:

The WAN interface is the external (public) IP address the firewall will use to communicate with the Internet.

**DHCP** is the default and is the most common type of WAN interface for home fiber and cable modems.

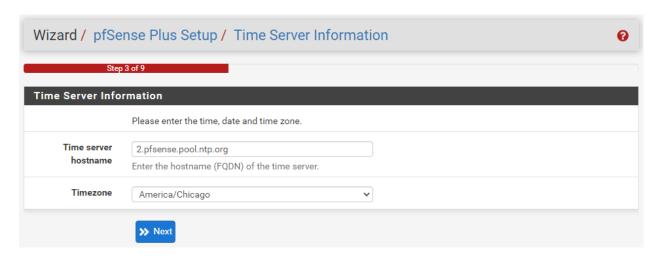

Fig. 5: **Time Server Information** page in the Setup Wizard

**Default settings** for the other items on this page should be acceptable for normal home users.

Default settings should be acceptable. Click Next.

6. Configuring LAN IP Address & Subnet Mask. The default LAN IP address of 192.168.1.1 and subnet mask of 24 is usually sufficient.

**Tip:** If the CPE on WAN (e.g. Fiber or Cable Modem) has a default IP Address of 192.168.1.1, the Ethernet cable should be disconnected from the WAN port on the Netgate 1537 1U Security Gateway before starting.

Change the default LAN IP Address of the device during this step in the configuration to avoid having conflicting subnets on the WAN and LAN.

- 7. Change the **Admin Password**. Enter the same new password in both fields.
- 8. Click **Reload** to save the configuration.
- 9. After a few seconds, a message will indicate the Setup Wizard has completed. To proceed to the pfSense<sup>®</sup> Plus dashboard, click **Finish**.

**Note:** This step of the wizard also contains several useful links to Netgate resources and methods of obtaining assistance with the product. Be sure to read through the items on this page before finishing the wizard.

# 1.2.3 Finishing Up

After completing or exiting the wizard, during the first time loading the **Dashboard** the firewall will display a notification modal dialog with the **Copyright and Trademark Notices**.

Read and click **Accept** to continue to the dashboard.

If the Ethernet cable was unplugged at the beginning of this configuration, reconnect it to the WAN port now.

This completes the basic configuration for the Netgate appliance.

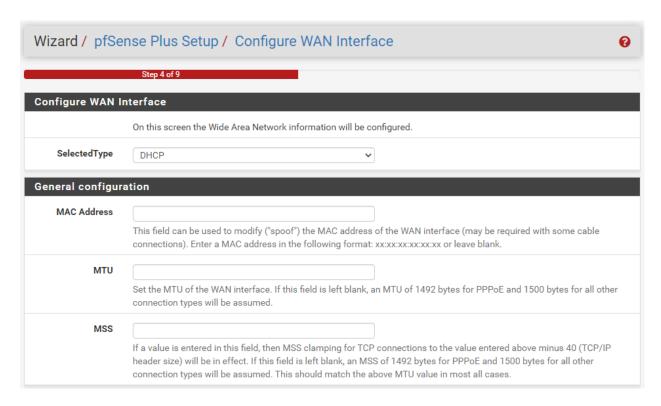

Fig. 6: Configure WAN Interface page in the Setup Wizard

# 1.3 pfSense Plus Software Overview

This page provides an overview of the pfSense<sup>®</sup> Plus dashboard and navigation. It also provides information on how to perform frequent tasks such as backing up the pfSense<sup>®</sup> Plus software and connecting to the Netgate firewall console.

#### 1.3.1 The Dashboard

pfSense<sup>®</sup> Plus software is highly configurable, all of which can be done through the dashboard. This orientation will help to navigate and further configure the firewall.

#### Section 1

Important system information such as the model, Serial Number, and Netgate Device ID for this Netgate firewall.

#### Section 2

Identifies what version of pfSense® Plus software is installed, and if an update is available.

#### Section 3

Describes Netgate Service and Support.

#### **Section 4**

Shows the various menu headings. Each menu heading has drop-down options for a wide range of configuration choices.

#### Copyright and Trademark Notices.

Copyright<sup>®</sup> 2004-2016. Electric Sheep Fencing, LLC ("ESF"). All Rights Reserved.

<u>Copyright<sup>®</sup> 2014-2023.</u> Rubicon Communications, LLC d/b/a Netgate ("Netgate"). All Rights Reserved.

All logos, text, and content of ESF and/or Netgate, including underlying HTML code, designs, and graphics used and/or depicted herein are protected under United States and international copyright and trademark laws and treaties, and may not be used or reproduced without the prior express written permission of ESF and/or Netgate.

"pfSense" is a registered trademark of ESF, exclusively licensed to Netgate, and may not be used without the prior express written permission of ESF and/or Netgate. All other trademarks shown herein are owned by the respective companies or persons indicated.

pfSense<sup>©</sup> software is open source and distributed under the Apache 2.0 license. However, no commercial distribution of ESF and/or Netgate software is allowed without the prior written consent of ESF and/or Netgate.

ESF and/or Netgate make no warranty of any kind, including but not limited to the implied warranties of merchantability and fitness for a particular purpose. ESF and/or Netgate shall not be liable for errors contained herein or for any direct, indirect, special, incidental or consequential damages in connection with the furnishing, performance, or use of any software, information, or material.

#### Restricted Rights Legend.

No part of ESF and/or Netgate's information or materials may be published, distributed, reproduced, publicly displayed, used to create derivative works, or translated to another language, without the prior written consent of ESF and/or Netgate. The information contained herein is subject to change without notice.

Use, duplication or disclosure by the U.S. Government may be subject to restrictions as set forth in subparagraph (c) (1) (ii) of the Rights in Technical Data and Computer Software clause at DFARS 252.227-7013 for DOD agencies, and subparagraphs (c) (1) and (c) (2) of the Commercial Computer Software Restricted Rights clause at FAR 52.227-19 for other agencies.

#### Regulatory/Export Compliance.

The export and re-export of software is controlled for export purposes by the U.S. Government. By accepting this software and/or documentation, Licensee agrees to comply with all U.S. and foreign export laws and regulations as they relate to software and related documentation. Licensee will not export or re-export outside the United States software or documentation, whether directly or indirectly, to any Prohibited Party and will not cause, approve or otherwise intentionally facilitate others in so doing. A Prohibited Party includes: a party in a U.S. embargoed country or country the United States has named as a supporter of international terrorism; a party involved in proliferation; a party identified by the U.S. Government as a Denied Party; a party named on the U.S. Government's Enemies List; a party prohibited from participation in export or re-export transactions by a U.S. Government General Order; a party listed by the U.S. Government's Office of Foreign Assets Control as ineligible to participate in transactions subject to U.S. jurisdiction; or any party that Licensee knows or has reason to know has violated or plans to violate U.S. or foreign export laws or regulations. Licensee shall ensure that each of its software users complies with U.S. and foreign export laws and regulations as they relate to software and related documentation.

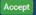

Fig. 7: Copyright and Trademark Notices

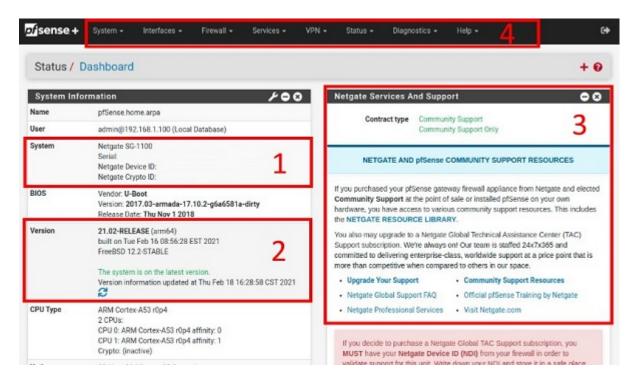

Fig. 8: The pfSense® Plus Dashboard

# 1.3.2 Re-running the Setup Wizard

To re-run the Setup Wizard, navigate to **System > Setup Wizard**.

# 1.3.3 Backup and Restore

It is important to backup the firewall configuration prior to updating or making any configuration changes. From the menu at the top of the page, browse to **Diagnostics > Backup/Restore**.

Click Download configuration as XML and save a copy of the firewall configuration to the computer connected to the Netgate firewall.

This backup (or any backup) can be restored from the same screen by choosing the backed up file under **Restore Configuration**.

**Note:** Auto Config Backup is a built-in service located at **Services > Auto Config Backup**. This service will save up to 100 encrypted backup files automatically, any time a change to the configuration has been made. Visit the Auto Config Backup page for more information.

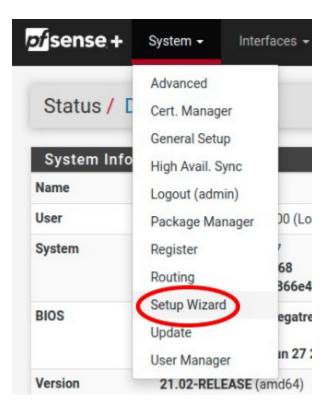

Fig. 9: Re-run the Setup Wizard

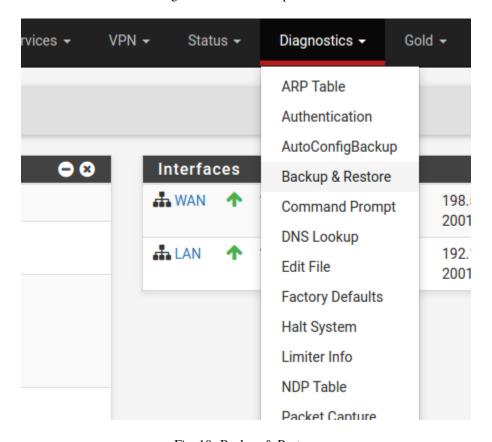

Fig. 10: Backup & Restore

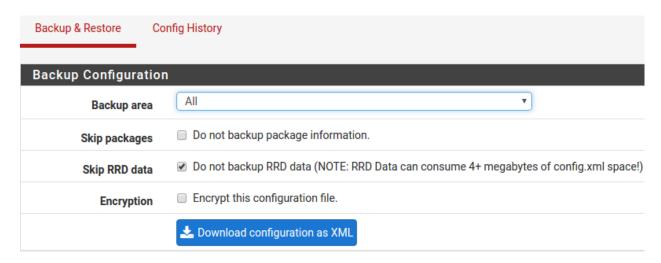

Fig. 11: Click Download configuration as XML

# 1.3.4 Connecting to the Console

There are times when accessing the console is required. Perhaps GUI console access has been locked out, or the password has been lost or forgotten.

#### See also:

Connecting to the Console Port. Cable is required.

**Tip:** To learn more about getting the most out of a Netgate appliance, sign up for a pfSense Plus Software Training course or browse the extensive Resource Library.

## 1.3.5 Updates

When a new version of pfSense Plus software is available, the device will indicate the availability of the new version on the System Information dashboard widget. Users can peform a manual check as well by visiting **System > Update**.

Users can initiate an upgrade from the **System > Update** page as needed.

For more information, see the Upgrade Guide.

# 1.4 Input and Output Ports

#### 1.4.1 Front Side

#### **Network Ports**

#### **Default Ports**

When no expansion card is installed, this is the port configuration.

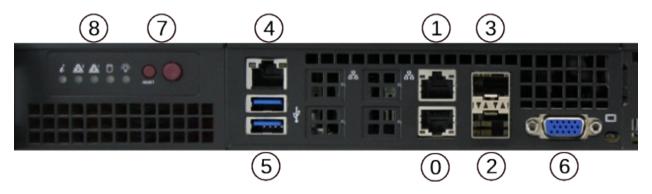

Fig. 12: Front view of the Netgate 1537 Firewall Appliance
The numbered labels in this image refer to entries in *Network Ports* and *Other Ports*.

| Port | Interface Name | Port Name | Port Type | Port Speed |
|------|----------------|-----------|-----------|------------|
| 0    | WAN            | igb0      | RJ-45     | 1 Gbps     |
| 1    | LAN            | igb1      | RJ-45     | 1 Gbps     |
| 2    | OPT1           | ix0       | SFP+      | 10 Gbps    |
| 3    | OPT2           | ix1       | SFP+      | 10 Gbps    |

**Note:** Both the WAN and LAN ports of the Netgate® appliance support auto-MDIX and are capable of utilizing either straight-through or crossover Ethernet cables.

## **Optional Quad Port Expansion Cards**

Default port configuration for 4-port expansion cards.

- 4-port 1GbE Supermicro AOC-SGP-i4
- 4-port 10GbE Intel X710BM2

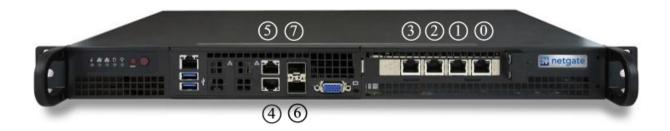

| Port | Interface Name |            | Port Name |      | Port Type |       | Port Speed |         |
|------|----------------|------------|-----------|------|-----------|-------|------------|---------|
| #    | SGP-i4         | X710       | SGP-i4    | X710 | SGP-i4    | X710  | SGP-i4     | X710    |
| 0    | OPT6           | Unassigned | igb0      | ixl0 | RJ-45     | SFP+  | 1 Gbps     | 10 Gbps |
| 1    | OPT5           | Unassigned | igb1      | ix11 | RJ-45     | SFP+  | 1 Gbps     | 10 Gbps |
| 2    | OPT4           | Unassigned | igb2      | ix12 | RJ-45     | SFP+  | 1 Gbps     | 10 Gbps |
| 3    | OPT3           | Unassigned | igb3      | ix13 | RJ-45     | SFP+  | 1 Gbps     | 10 Gbps |
| 4    | WAN            | WAN        | igb4      | igb0 | RJ-45     | RJ-45 | 1 Gbps     | 1 Gbps  |
| 5    | LAN            | LAN        | igb5      | igb1 | RJ-45     | RJ-45 | 1 Gbps     | 1 Gbps  |
| 6    | OPT1           | OPT1       | ix0       | ix0  | SFP+      | SFP+  | 10 Gbps    | 10 Gbps |
| 7    | OPT2           | OPT2       | ix1       | ix1  | SFP+      | SFP+  | 10 Gbps    | 10 Gbps |

# **Optional Dual Port Expansion Cards**

Default port configuration for 2-port expansion cards.

- 2-port 10GbE Chelsio T520-CR
- 2-port 10GbE Intel X710BM2

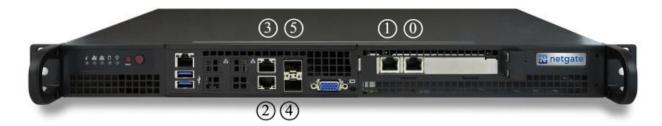

| Port<br># | Interface Name<br>T520 X710 |            | Port Name<br>T520 X710 |      | Port Type<br>T520/X710 | Port Speed<br>T520/X710 |
|-----------|-----------------------------|------------|------------------------|------|------------------------|-------------------------|
| 0         | WAN                         | Unassigned | cx10                   | ixl0 | SFP+                   | 10 Gbps                 |
| 1         | LAN                         | Unassigned | cx11                   | ixl1 | SFP+                   | 10 Gbps                 |
| 2         | OPT1                        | WAN        | igb0                   | igb0 | RJ-45                  | 1 Gbps                  |
| 3         | OPT3                        | LAN        | igb1                   | igb1 | RJ-45                  | 1 Gbps                  |
| 4         | OPT2                        | OPT1       | ix0                    | ix0  | SFP+                   | 10 Gbps                 |
| 5         | OPT4                        | OPT2       | ix1                    | ix1  | SFP+                   | 10 Gbps                 |

# **Network Port LEDs**

Both the RJ-45 and SFP+ Network Ports have LEDs indicating status.

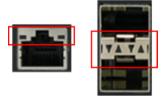

#### **RJ-45 Ports**

Table 1: RJ-45 LEDs Configuration

| Activity LED (Left)        | Link Speed LED (Right)         |
|----------------------------|--------------------------------|
|                            |                                |
| Off = No Connection        | Amber = 1 Gbps                 |
| Yellow Flashing = Activity | Green = 100 Mbps               |
|                            | Off = No Connection or 10 Mbps |
|                            |                                |

**Note:** Reverse the above table for the bottom port as it is inverted.

#### SFP+ Ports

Table 2: SFP+ LEDs Configuration

| Left Two LEDs                                      | Right Two LEDs            |
|----------------------------------------------------|---------------------------|
| Off = No Connection Green = Connection Established | Green Blinking = Activity |

**Note:** The triangles point either up or down, indicating the port it is referring to.

## **Status LEDs**

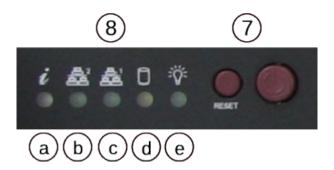

| LED                           | State                   | Description                                                                                                    |
|-------------------------------|-------------------------|----------------------------------------------------------------------------------------------------|
| 8a                            | Continuously on and red | An overheat condition has occurred. (This may be caused by cable congestion.)                                                                         |
|                               | Blinking red (1Hz)      | Fan failure, check for an inoperative fan.                                                                                                    |
|                               | Blinking red (0.25Hz)   | Power failure, check for a non-operational power supply.                                                                                              |
|                               | Solid blue              | Local UID has been activated. Use this function through IPMI to locate the server in a rack mount environment.                                        |
|                               | Blinking blue           | Remote UID is on. Use this function through IPMI to identify the server from a remote location.                                                       |
| 8b                            | Flashing                | Indicates network activity on igb1 (upper left port).                                                                                                 |
| 8c                            | Flashing                | Indicates network activity on igb0 (lower left port).                                                                                                 |
| 8d                            | Flashing                | Indicates IDE channel activity on the hard drive.                                                                                                    |
| 8e                            | Illuminated             | Indicates power is being supplied to<br>the system power supply<br>units. This LED should normally be<br>illuminated when the<br>system is operating. |
|                               | Off                     | Indicates no power is being supplied to the system power                                                                                              |
| © Copyright 2025 Rubicon Comr | munications LLC         | supply. System is powered off. <b>25</b>                                                                                                    |

#### **Other Ports**

| Port | I/O Type              |
|------|-----------------------|
| 4    | IPMI                  |
| 5    | 2x USB 3.0 Ports      |
| 6    | VGA Console           |
| 7    | Reset & Power buttons |
| 8    | Status LEDs           |

#### **USB Ports**

USB ports on the device can be used for a variety of purposes.

The primary use for the USB ports is to install or reinstall the operating system on the device. Beyond that, there are numerous USB devices which can expand the base functionality of the hardware, including some supported by add-on packages. For example, UPS/Battery Backups, Cellular modems, GPS units, and storage devices. Though the operating system also supports wired and wireless network devices, these are not ideal and should be avoided.

#### 1.4.2 Rear Side

#### **Other Ports**

- 1. Power port
  - Power Consumption 20W (idle)

# 1.5 Safety and Legal

# 1.5.1 Safety Notices

- 1. Read, follow, and keep these instructions.
- 2. Heed all warnings.
- 3. Only use attachments/accessories specified by the manufacturer.

Warning: Do not use this product in location that can be submerged by water.

Warning: Do not use this product during an electrical storm to avoid electrical shock.

# 1.5.2 Electrical Safety Information

- 1. Compliance is required with respect to voltage, frequency, and current requirements indicated on the manufacturer's label. Connection to a different power source than those specified may result in improper operation, damage to the equipment or pose a fire hazard if the limitations are not followed.
- 2. There are no operator serviceable parts inside this equipment. Service should be provided only by a qualified service technician.
- 3. This equipment is provided with a detachable power cord which has an integral safety ground wire intended for connection to a grounded safety outlet.
  - a) Do not substitute the power cord with one that is not the provided approved type. If a 3 prong plug is provided, never use an adapter plug to connect to a 2-wire outlet as this will defeat the continuity of the grounding wire.
  - b) The equipment requires the use of the ground wire as a part of the safety certification, modification or misuse can provide a shock hazard that can result in serious injury or death.
  - c) Contact a qualified electrician or the manufacturer if there are questions about the installation prior to connecting the equipment.
  - d) Protective grounding/earthing is provided by Listed AC adapter. Building installation shall provide appropriate short-circuit backup protection.
  - e) Protective bonding must be installed in accordance with local national wiring rules and regulations.

**Warning:** To help protect your Netgate appliance from sudden, transient increases and decreases in electrical power, use a surge suppressor, line conditioner, uninterruptible power supply (UPS) or a combination of those devices.

Failure to take such precautions could result in premature failure, and/or damage to your Netgate appliance, which is not covered under the product warranty. Such an event may also present the risk of electric shock, fire, or explosion.

# 1.5.3 FCC Compliance

Changes or modifications not expressly approved by the party responsible for compliance could void the user's authority to operate the equipment. This device complies with Part 15 of the FCC Rules. Operation is subject to the following two conditions:

- 1. This device may not cause harmful interference, and
- 2. This device must accept any interference received, including interference that may cause undesired operation.

**Note:** This equipment has been tested and found to comply with the limits for a Class B digital device, pursuant to part 15 of the FCC Rules. These limits are designed to provide reasonable protection against harmful interference when the equipment is operated in a residential environment.

#### 1.5.4 Industry Canada

This Class B digital apparatus complies with Canadian ICES-3(B). Cet appareil numérique de la classe B est conforme à la norme NMB-3(B) Canada.

#### 1.5.5 Australia and New Zealand

This is a AMC Compliance level 2 product. This product is suitable for domestic environments.

# 1.5.6 CE Marking

CE marking on this product represents the product is in compliance with all directives that are applicable to it.

# 1.5.7 RoHS/WEEE Compliance Statement

#### **English**

European Directive 2002/96/EC requires that the equipment bearing this symbol on the product and/or its packaging must not be disposed of with unsorted municipal waste. The symbol indicates that this product should be disposed of separately from regular household waste streams. It is your responsibility to dispose of this and other electric and electronic equipment via designated collection facilities appointed by the government or local authorities. Correct disposal and recycling will help prevent potential negative consequences to the environment and human health. For more detailed information about the disposal of your old equipment, please contact your local authorities, waste disposal service, or the shop where you purchased the product.

#### **Deutsch**

Die Europäische Richtlinie 2002/96/EC verlangt, dass technische Ausrüstung, die direkt am Gerät und/oder an der Verpackung mit diesem Symbol versehen ist, nicht zusammen mit unsortiertem Gemeindeabfall entsorgt werden darf. Das Symbol weist darauf hin, dass das Produkt von regulärem Haushaltmüll getrennt entsorgt werden sollte. Es liegt in Ihrer Verantwortung, dieses Gerät und andere elektrische und elektronische Geräte über die dafür zuständigen und von der Regierung oder örtlichen Behörden dazu bestimmten Sammelstellen zu entsorgen. Ordnungsgemäßes Entsorgen und Recyceln trägt dazu bei, potentielle negative Folgen für Umwelt und die menschliche Gesundheit zu vermeiden. Wenn Sie weitere Informationen zur Entsorgung Ihrer Altgeräte benötigen, wenden Sie sich bitte an die örtlichen Behörden oder städtischen Entsorgungsdienste oder an den Händler, bei dem Sie das Produkt erworben haben.

#### **Español**

La Directiva 2002/96/CE de la UE exige que los equipos que lleven este símbolo en el propio aparato y/o en su embalaje no deben eliminarse junto con otros residuos urbanos no seleccionados. El símbolo indica que el producto en cuestión debe separarse de los residuos domésticos convencionales con vistas a su eliminación. Es responsabilidad suya desechar este y cualesquiera otros aparatos eléctricos y electrónicos a través de los puntos de recogida que ponen a su disposición el gobierno y las autoridades locales. Al desechar y reciclar correctamente estos aparatos estará contribuyendo a evitar posibles consecuencias negativas para el medio ambiente y la salud de las personas. Si desea obtener información más detallada sobre la eliminación segura de su aparato usado, consulte a las autoridades locales, al servicio de recogida y eliminación de residuos de su zona o pregunte en la tienda donde adquirió el producto.

#### **Français**

La directive européenne 2002/96/CE exige que l'équipement sur lequel est apposé ce symbole sur le produit et/ou son emballage ne soit pas jeté avec les autres ordures ménagères. Ce symbole indique que le produit doit être éliminé dans un circuit distinct de celui pour les déchets des ménages. Il est de votre responsabilité de jeter ce matériel ainsi que tout autre matériel électrique ou électronique par les moyens de collecte indiqués par le gouvernement et les pouvoirs publics des collectivités territoriales. L'élimination et le recyclage en bonne et due forme ont pour but de lutter contre l'impact néfaste potentiel de ce type de produits sur l'environnement et la santé publique. Pour plus d'informations sur le mode d'élimination de votre ancien équipement, veuillez prendre contact avec les pouvoirs publics locaux, le service de traitement des déchets, ou l'endroit où vous avez acheté le produit.

#### Italiano

La direttiva europea 2002/96/EC richiede che le apparecchiature contrassegnate con questo simbolo sul prodotto e/o sull'imballaggio non siano smaltite insieme ai rifiuti urbani non differenziati. Il simbolo indica che questo prodotto non deve essere smaltito insieme ai normali rifiuti domestici. È responsabilità del proprietario smaltire sia questi prodotti sia le altre apparecchiature elettriche ed elettroniche mediante le specifiche strutture di raccolta indicate dal governo o dagli enti pubblici locali. Il corretto smaltimento ed il riciclaggio aiuteranno a prevenire conseguenze potenzialmente negative per l'ambiente e per la salute dell'essere umano. Per ricevere informazioni più dettagliate circa lo smaltimento delle vecchie apparecchiature in Vostro possesso, Vi invitiamo a contattare gli enti pubblici di competenza, il servizio di smaltimento rifiuti o il negozio nel quale avete acquistato il prodotto.

# 1.5.8 Declaration of Conformity

# Česky[Czech]

NETGATE tímto prohla uje, e tento NETGATE device, je ve shod se základními po adavky a dal ími p íslu n mi ustanoveními sm rnice 1999/5/ES.

#### Dansk [Danish]

Undertegnede NETGATE erklærer herved, at følgende udstyr NETGATE device, overholder de væsentlige krav og øvrige relevante krav i direktiv 1999/5/EF.

#### **Nederlands** [Dutch]

Hierbij verklaart NETGATE dat het toestel NETGATE device, in overeenstemming is met de essentiële eisen en de andere relevante bepalingen van richtlijn 1999/5/EG. Bij deze verklaart NETGATE dat deze NETGATE device, voldoet aan de essentiële eisen en aan de overige relevante bepalingen van Richtlijn 1999/5/EC.

#### **English**

Hereby, NETGATE, declares that this NETGATE device, is in compliance with the essential requirements and other relevant provisions of Directive 1999/5/EC.

#### **Eesti [Estonian]**

Käesolevaga kinnitab NETGATE seadme NETGATE device, vastavust direktiivi 1999/5/EÜ põhinõuetele ja nimetatud direktiivist tulenevatele teistele asjakohastele sätetele.

#### Suomi [Finnish]

NETGATE vakuuttaa täten että NETGATE device, tyyppinen laite on direktiivin 1999/5/EY oleellisten vaatimusten ja sitä koskevien direktiivin muiden ehtojen mukainen. Français [French] Par la présente NETGATE déclare que l'appareil Netgate, device est conforme aux exigences essentielles et aux autres dispositions pertinentes de la directive 1999/5/CE.

#### Deutsch [German]

Hiermit erklärt Netgate, dass sich diese NETGATE device, in Übereinstimmung mit den grundlegenden Anforderungen und den anderen relevanten Vorschriften der Richtlinie 1999/5/EG befindet". (BMWi)

#### ΕλληνιχΗ [Greek]

ΜΕ ΤΗΝ ΠΑΡΟΥΣΑ NETGATE ΔΗΛΩΝΕΙ ΟΤΙ NETGATE device, ΣΥΜΜΟΡΦΩΝΕΤΑΙ ΠΡΟΣ ΤΙΣ ΟΥΣΙ- ΩΔΕΙΣ ΑΠΑΙΤΗΣΕΙΣ ΚΑΙ ΤΙΣ ΛΟΙΠΕΣ ΣΧΕΤΙΚΕΣ ΔΙΑΤΑΞΕΙΣ ΤΗΣ ΟΔΗΓΙΑΣ 1995/5/ΕΚ.

#### Magyar [Hungarian]

Alulírott, NETGATE nyilatkozom, hogy a NETGATE device, megfelel a vonatkozó alapvető követelményeknek és az 1999/5/EC irányelv egyéb előírásainak.

#### Íslenska [Icelandic]

Hér me l sir NETGATE yfir ví a NETGATE device, er í samræmi vi grunnkröfur og a rar kröfur, sem ger ar eru í tilskipun 1999/5/EC.

#### Italiano [Italian]

Con la presente NETGATE dichiara che questo NETGATE device, è conforme ai requisiti essenziali ed alle altre disposizioni pertinenti stabilite dalla direttiva 1999/5/CE.

#### Latviski [Latvian]

Ar o NETGATE deklar, ka NETGATE device, atbilst Direkt vas 1999/5/EK b tiskaj m pras b m un citiem ar to saist tajiem noteikumiem.

#### Lietuviškai [Lithuanian]

NETGATE deklaruoja, kad šis NETGATE įrenginys atitinka esminius reikalavimus ir kitas 1999/5/EB Direktyvos nuostatas.

#### Malti [Maltese]

Hawnhekk, Netgate, jiddikjara li dan NETGATE device, jikkonforma mal- ti ijiet essenzjali u ma provvedimenti o rajn relevanti li hemm fid-Dirrettiva 1999/5/EC.

# Norsk [Norwegian]

NETGATE erklærer herved at utstyret NETGATE device, er i samsvar med de grunnleggende krav og øvrige relevante krav i direktiv 1999/5/EF.

#### Slovensky [Slovak]

NETGATE t mto vyhlasuje, e NETGATE device, sp a základné po iadavky a v etky príslu né ustanovenia Smernice 1999/5/ES.

#### Svenska [Swedish]

Härmed intygar NETGATE att denna NETGATE device, står I överensstämmelse med de väsentliga egenskapskrav och övriga relevanta bestämmelser som framgår av direktiv 1999/5/EG.

## **Español** [Spanish]

Por medio de la presente NETGATE declara que el NETGATE device, cumple con los requisitos esenciales y cualesquiera otras disposiciones aplicables o exigibles de la Directiva 1999/5/CE.

#### Polski [Polish]

Niniejszym, firma NETGATE o wiadcza, e produkt serii NETGATE device, spełnia zasadnicze wymagania i inne istotne postanowienia Dyrektywy 1999/5/EC.

# Português [Portuguese]

NETGATE declara que este NETGATE device, está conforme com os requisitos essenciais e outras disposições da Directiva 1999/5/CE.

#### Română [Romanian]

Prin prezenta, NETGATE declară că acest dispozitiv NETGATE este în conformitate cu cerințele esențiale și alte prevederi relevante ale Directivei 1999/5/CE.

# 1.5.9 Disputes

ANY DISPUTE OR CLAIM RELATING IN ANY WAY TO YOUR USE OF ANY PRODUCTS/SERVICES, OR TO ANY PRODUCTS OR SERVICES SOLD OR DISTRIBUTED BY RCL OR ESF WILL BE RESOLVED BY BINDING ARBITRATION IN AUSTIN, TEXAS, RATHER THAN IN COURT. The Federal Arbitration Act and federal arbitration law apply to this agreement.

THERE IS NO JUDGE OR JURY IN ARBITRATION, AND COURT REVIEW OF AN ARBITRATION AWARD IS LIMITED. HOWEVER, AN ARBITRATOR CAN AWARD ON AN INDIVIDUAL BASIS THE SAME DAMAGES AND RELIEF AS A COURT (INCLUDING INJUNCTIVE AND DECLARATORY RELIEF OR STATUTORY DAMAGES), AND MUST FOLLOW THE TERMS OF THESE TERMS AND CONDITIONS OF USE AS A COURT WOULD.

To begin an arbitration proceeding, you must send a letter requesting arbitration and describing your claim to the following:

Rubicon Communications LLC Attn.: Legal Dept. 4616 West Howard Lane, Suite 900 Austin, Texas 78728 legal@netgate.com

The arbitration will be conducted by the American Arbitration Association (AAA) under its rules. The AAA's rules are available at www.adr.org. Payment of all filing, administration and arbitrator fees will be governed by the AAA's rules.

We each agree that any dispute resolution proceedings will be conducted only on an individual basis and not in a class, consolidated or representative action. We also both agree that you or we may bring suit in court to enjoin infringement or other misuse of intellectual property rights.

# 1.5.10 Applicable Law

By using any Products/Services, you agree that the Federal Arbitration Act, applicable federal law, and the laws of the state of Texas, without regard to principles of conflict of laws, will govern these terms and conditions of use and any dispute of any sort that might arise between you and RCL and/or ESF. Any claim or cause of action concerning these terms and conditions or use of the RCL and/or ESF website must be brought within one (1) year after the claim or cause of action arises. Exclusive jurisdiction and venue for any dispute or claim arising out of or relating to the parties' relationship, these terms and conditions, or the RCL and/or ESF website, shall be with the arbitrator and/or courts located in Austin, Texas. The judgment of the arbitrator may be enforced by the courts located in Austin, Texas, or any other court having jurisdiction over you.

#### 1.5.11 Site Policies, Modification, and Severability

Please review our other policies, such as our pricing policy, posted on our websites. These policies also govern your use of Products/Services. We reserve the right to make changes to our site, policies, service terms, and these terms and conditions of use at any time.

## 1.5.12 Miscellaneous

If any provision of these terms and conditions of use, or our terms and conditions of sale, are held to be invalid, void or unenforceable, the invalid, void or unenforceable provision shall be modified to the minimum extent necessary in order to render it valid or enforceable and in keeping with the intent of these terms and conditions. If such modification is not possible, the invalid or unenforceable provision shall be severed, and the remaining terms and conditions shall be enforced as written. Headings are for reference purposes only and in no way define, limit, construe or describe the scope or extent of such section. Our failure to act with respect to a breach by you or others does not waive our right to act with respect to subsequent or similar breaches. These terms and conditions set forth the entire understanding and agreement between us with respect to the subject matter hereof, and supersede any prior oral or written agreement pertaining thereto, except as noted above with respect to any conflict between these terms and conditions and our reseller agreement, if the latter is applicable to you.

# 1.5.13 Limited Warranty

#### DISCLAIMER OF WARRANTIES AND LIMITATION OF LIABILITY

THE PRODUCTS/SERVICES AND ALL INFORMATION, CONTENT, MATERIALS, PRODUCTS (INCLUDING SOFTWARE) AND OTHER SERVICES INCLUDED ON OR OTHERWISE MADE AVAILABLE TO YOU THROUGH THE PRODUCTS/SERVICES ARE PROVIDED BY US ON AN "AS IS" AND "AS AVAILABLE" BASIS, UNLESS OTHERWISE SPECIFIED IN WRITING. WE MAKE NO REPRESENTATIONS OR WARRANTIES OF ANY KIND, EXPRESS OR IMPLIED, AS TO THE OPERATION OF THE PRODUCTS/SERVICES, OR THE INFORMATION, CONTENT, MATERIALS, PRODUCTS (INCLUDING SOFTWARE) OR OTHER SERVICES INCLUDED ON OR OTHERWISE MADE AVAILABLE TO YOU THROUGH THE PRODUCTS/SERVICES, UNLESS OTHERWISE SPECIFIED IN WRITING. YOU EXPRESSLY AGREE THAT YOUR USE OF THE PRODUCTS/SERVICES IS AT YOUR SOLE RISK.

TO THE FULL EXTENT PERMISSIBLE BY APPLICABLE LAW, RUBICON COMMUNICATIONS, LLC (RCL) AND ELECTRIC SHEEP FENCING (ESF) DISCLAIM ALL WARRANTIES, EXPRESS OR IMPLIED, INCLUDING, BUT NOT LIMITED TO, IMPLIED WARRANTIES OF MERCHANTABILITY AND FITNESS FOR A PARTICULAR PURPOSE. RCL AND ESF DO NOT WARRANT THAT THE PRODUCTS/SERVICES, INFORMATION, CONTENT, MATERIALS, PRODUCTS (INCLUDING SOFTWARE) OR OTHER SERVICES INCLUDED ON OR OTHERWISE MADE AVAILABLE TO YOU THROUGH THE PRODUCTS/SERVICES, RCL'S OR ESF'S SERVERS OR ELECTRONIC COMMUNICATIONS SENT FROM RCL OR ESF ARE FREE OF VIRUSES OR OTHER HARMFUL COMPONENTS. RCL AND ESF WILL NOT BE LIABLE FOR ANY DAMAGES OF ANY KIND ARISING FROM THE USE OF ANY PRODUCTS/SERVICES, OR FROM ANY INFORMATION, CONTENT, MATERIALS, PRODUCTS (INCLUDING SOFTWARE) OR OTHER SERVICES INCLUDED ON OR OTHERWISE MADE AVAILABLE TO YOU THROUGH ANY PRODUCTS/SERVICES, INCLUDING, BUT NOT LIMITED TO DIRECT, INDIRECT, INCIDENTAL, PUNITIVE, AND CONSEQUENTIAL DAMAGES, UNLESS OTHERWISE SPECIFIED IN WRITING.

# IN NO EVENT WILL RCL'S OR ESF'S LIABILITY TO YOU EXCEED THE PURCHASE PRICE PAID FOR THE PRODUCT OR SERVICE THAT IS THE BASIS OF THE CLAIM.

CERTAIN STATE LAWS DO NOT ALLOW LIMITATIONS ON IMPLIED WARRANTIES OR THE EXCLUSION OR LIMITATION OF CERTAIN DAMAGES. IF THESE LAWS APPLY TO YOU, SOME OR ALL OF THE ABOVE DISCLAIMERS, EXCLUSIONS, OR LIMITATIONS MAY NOT APPLY TO YOU, AND YOU MIGHT HAVE ADDITIONAL RIGHTS.

**CHAPTER** 

**TWO** 

# **HOW-TO GUIDES**

# 2.1 Connecting to the Console Port

Connecting to the VGA console is identical to connecting any computer to a monitor. Connect the VGA cable (DB-15) between the Netgate® system and the monitor. Use USB or PS/2 keyboard and mouse as applicable to the hardware.

Note: If the device has both USB 2.0 (black) and USB 3.0 (blue) ports, use the USB 2.0 ports for better compatibility.

**Note:** If the device has both VGA and serial, it is possible that the boot console will default to serial. If the boot process appears to hang after mounting the root volume, please see Boot Troubleshooting.

# 2.2 Accessing IPMI and Changing IPMI Password

**Note:** By default, the IPMI port is configured to be a DHCP client. When connected to a network with DHCP, the IP address will appear in the lower right corner of the screen during boot.

In compliance with new privacy legislation, the Username and Password to access the IPMI port on the **Netgate 1537 1U** has been changed to a unique password on each device. Netgate started shipping systems with this change **beginning February 21, 2020**.

Prior to February 21, 2020, the IPMI Username and Password were ADMIN/ADMIN.

After February 21, 2020, the IPMI Username is still ADMIN, the password is located on a sticker on the bottom of the Netgate 1537 as shown below.

**Note:** The password is alpha-numeric and the letters are capital letters.

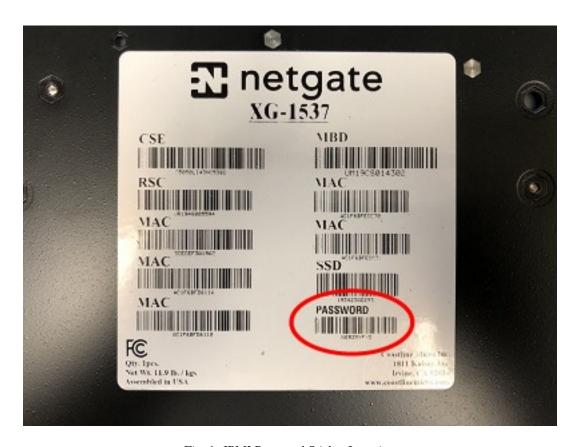

Fig. 1: IPMI Password Sticker Location

# 2.3 Changing the IPMI Password

The IPMI password for Netgate appliances can be changed either through the browser-based IPMI console or by using the ipmitool utility directly in pfSense® software.

## 2.3.1 Using IPMI Web Console

To change the IPMI password in the web console:

- · Navigate to the IPMI address using a web browser
- Log in to the IPMI console with the current credentials

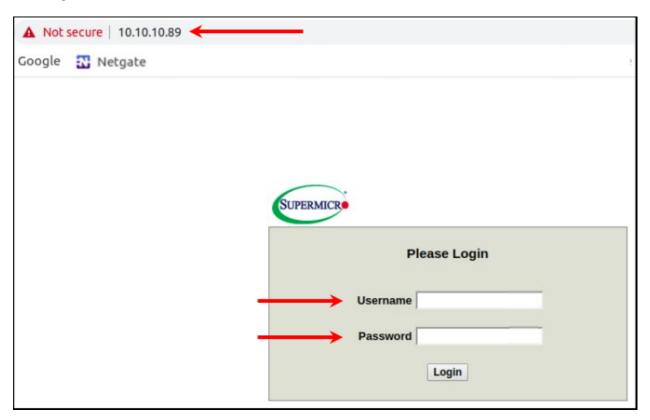

Fig. 2: Log Into IPMI

- Navigate to Configuration > Users
- Select the user to modify

This is likely the ADMIN user or another user with Administrator privileges.

- Click Modify User
- Check Change Password
- Enter the new Password
- Enter it again in Confirm Password
- · Click Modify
- Click **OK** on the message window that says "Modified user successfully."

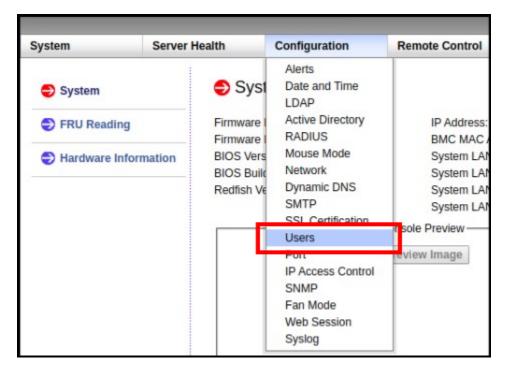

Fig. 3: Configuration > Users

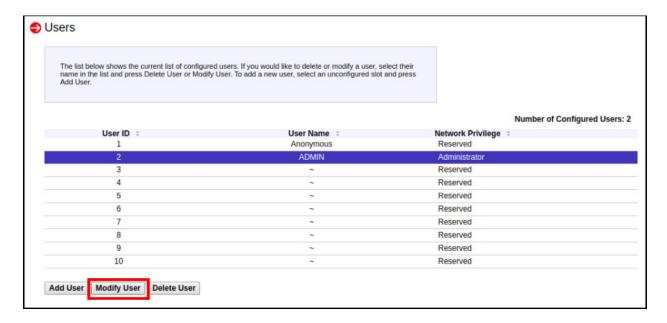

Fig. 4: Modify User

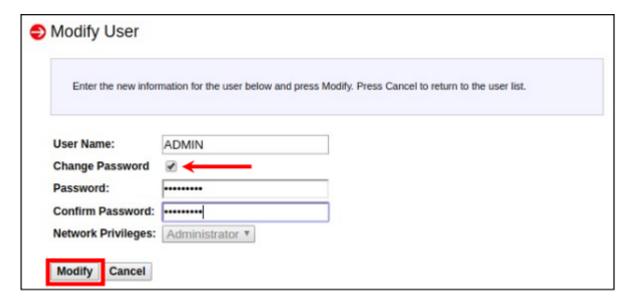

Fig. 5: Change Password and click Modify

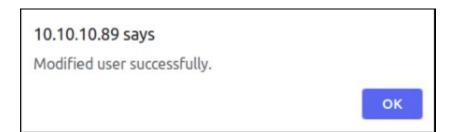

Fig. 6: Click OK

## 2.3.2 Using the ipmitool Utility

If the IPMI web interface is unavailable or the current password is unknown, the ipmitool utility packaged with pfSense software can change the password.

These commands may be performed in the GUI at **Diagnostics > Command Prompt** or at a console or SSH shell prompt as the root user.

• Load the IPMI kernel module

```
kldload ipmi
```

• List the current IPMI users

```
ipmitool user list
```

**Note:** Netgate appliances use the user name ADMIN by default.

The command prints a list of users, for example:

| ID | Name  | Callin | Link Auth | IPMI Msg | Channel Priv Limit |
|----|-------|--------|-----------|----------|--------------------|
| 1  |       | true   | false     | false    | Unknown (0x00)     |
| 2  | ADMIN | true   | false     | false    | Unknown (0x00)     |
| 3  |       | true   | false     | false    | Unknown (0x00)     |
| 4  |       | true   | false     | false    | Unknown (0x00)     |
| 5  |       | true   | false     | false    | Unknown (0x00)     |
| 6  |       | true   | false     | false    | Unknown (0x00)     |
| 7  |       | true   | false     | false    | Unknown (0x00)     |
| 8  |       | true   | false     | false    | Unknown (0x00)     |
| 9  |       | true   | false     | false    | Unknown (0x00)     |
| 10 |       | true   | false     | false    | Unknown (0x00)     |

**Warning:** Usernames are case-sensitive.

• Reset the password for a user

The default ADMIN user is User ID 2, and the example below sets the password for this user to NETGATE.

```
ipmitool user set password 2 NETGATE
```

Warning: This password is for example purposes only. Use a secure password.

If successful, the output will be:

```
Set User Password command successful (user 2)
```

· Unload the IPMI kernel module

```
kldunload ipmi
```

# 2.4 Reset IPMI Network Configuration

The ipmitool utility can also change or reset the network configuration of the IPMI interface if it cannot be reached over the network.

These commands may be performed in the GUI at **Diagnostics > Command Prompt** or at a console or SSH shell prompt as the **root** user.

• Load the IPMI kernel module

```
kldload ipmi
```

• Set the IPMI IP address and subnet mask

The following commands configure the IP address of the IPMI interface and its corresponding subnet mask in dotted quad notation.

This example sets the IPMI IP address to 172.31.123.5/24:

```
ipmitool lan set 1 ipsrc static
ipmitool lan set 1 ipaddr 172.31.123.5
ipmitool lan set 1 netmask 255.255.255.0
```

• Set the IPMI gateway IP address

To communicate with IPMI outside of its configured subnet, the IPMI interface must have a default gateway set. This example sets the default gateway to 172.31.123.1.

```
ipmitool lan set 1 defgw ipaddr 172.31.123.1
```

• Enable IPMI access on the interface

```
ipmitool lan set 1 access on
```

• Unload the IPMI kernel module

```
kldunload ipmi
```

# 2.5 Reinstalling pfSense Plus Software

This guide uses the Netgate Installer to install pfSense® Plus software on a Netgate XG-1537 1U device.

**Note:** pfSense<sup>®</sup> Plus is preinstalled on Netgate appliances. It is optimally tuned for Netgate hardware and contains features that cannot be found elsewhere, such as ZFS Boot Environments, OpenVPN DCO, Built-in IPFIX Export, and the AWS VPC Wizard.

## 2.5.1 Download Installation Media

The Netgate Installer can be downloaded from the Netgate Store using a Netgate Store Account.

#### See also:

For a more detailed walkthrough of the download process, see Download Installation Media in the pfSense Software Documentation.

The image to download for this device is:

netgate-installer-amd64.img.gz

## 2.5.2 Prepare Installation Media

Next, write the installation image to a USB memstick.

#### See also:

Locating the image and writing it to a USB memstick is covered in detail under Writing Flash Drives.

## 2.5.3 Connect to the Console

The installation process is interactive and utilizes the console. Follow the directions under *Connect to the console* to configure and use the console.

## 2.5.4 Boot the Installation Media

Insert the memstick into an open USB port and boot the device.

In most cases the BIOS will automatically attempt to boot from USB when starting up. If it does not, check the console for a key to press for a boot menu or to enter the BIOS setup to change boot priorities such that it prefers to boot from USB storage.

## 2.5.5 Determine Target Drive

During the installation process the installer will prompt to select a target drive. The installer will then write pfSense<sup>®</sup> Plus to the chosen drive. In most cases a device will have only one potential target drive.

On devices with multiple drives, take care to choose the correct intended target. In some cases a device may have two identical drives which can be used as a mirror in ZFS, so both would be selected. However, certain devices have internal storage (e.g. eMMC) and add-on storage such as SATA, mSATA, M.2 SATA, or NVMe drives. In those cases the correct choice is nearly always the add-on storage.

USB storage devices appear as daX where X is a device number, such as da1. The device number may shift depending on the order in which the OS probes USB devices or the order in which they are inserted while the OS is running.

Note: The installation media is also a USB drive, but the installer does not offer its own disk as a target drive.

## 2.5.6 Install pfSense Plus Software

The installer will automatically launch and present several options. On Netgate appliances, choosing Enter for the default options will complete the installation process in most cases.

**Tip:** There are options on the Welcome screen of the installer which can recover configuration data from a previous installation or from a USB drive.

#### See also:

For a complete walkthrough of the installation process, see Installation Walkthrough.

When the installation is complete, remove the USB drive from the USB port.

**Important:** If the USB drive remains attached, the device may boot into the installer again.

#### See also:

For information on restoring from a previously saved configuration, go to Backup and Restore.

**Caution:** If this device contains multiple disks, such as when adding an SSD to an existing system which previously used MMC, additional steps may be necessary to ensure the device boots from and uses the correct disk. Furthermore, having separate installations of the software on different disks is a known source of problems. For example, the kernel could boot from one disk while the root filesystem is loaded from another, or they could contain conflicting ZFS pools.

In some cases it is possible to adjust the BIOS boot order to prefer the new disk, but the best practice is to wipe the old disk to remove any chance of the previous installation causing boot issues or conflicts.

For information on how to wipe the old disk, see Multiple Disk Boot Issues.

# 2.6 Configuring an OPT interface as an additional WAN

**Note:** The default configuration has interfaces assigned as OPT ports, but the exact assignments vary based on the presence of expansion cards. See *Input and Output Ports* for specific default assignment layouts.

This guide configures an OPT port as an additional WAN type interface. These interfaces connect to upstream networks providing connectivity to the Internet or other remote destinations.

## See also:

Multi-WAN documentation

## Configuring an additional WAN

- Requirements
- Assign the Interface
- Interface Configuration

- · Outbound NAT
  - Automatic or Hybrid Outbound NAT
  - Manual Outbound NAT
- · Firewall Rules
- · Gateway Groups
- DNS
- Setup Policy Routing
- Dynamic DNS
- VPN Considerations
- Testing

## 2.6.1 Requirements

- This guide assumes the underlying interface is already present (e.g. physical port, VLAN, etc).
- The WAN configuration type and settings must be known before starting. For example, this might be an IP address, subnet mask, and gateway value for static addresses or credentials for PPPoE.

## 2.6.2 Assign the Interface

• Navigate to **Interfaces > Assignments** 

Look at list of current assignments. If the interface in question is already assigned, there is nothing to do. Skip ahead to the interface configuration.

• Pick an available interface in Available network ports

If there are no available interfaces, then one may need to be created first (e.g. VLANs).

• Click + Add

The firewall will assign the next available OPT interface number corresponding to the internal interface designation. For example, if there are no current OPT interfaces, the new interface will be **OPT1**. The next will be **OPT2**, and so on.

**Note:** As this guide does not know what that number will be on a given configuration, it will refer to the interface generically as **OPTx** and the customized name **WAN2**.

The newly assigned interface will have its own entry under the **Interfaces** menu and elsewhere in the GUI.

## 2.6.3 Interface Configuration

The new interface must be enabled and configured.

- Navigate to Interfaces > OPTx
- Check Enable interface
- Set custom name in the **Description**, e.g. WAN2
- Set IP address and CIDR for static, or DHCP/PPPoE/etc.

#### See also:

IPv4 Configuration Types

• Create a Gateway if this is a static IP address WAN:

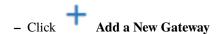

- Configure the gateway as follows:

#### **Default**

Check if this new WAN should be the default gateway.

#### **Gateway Name**

Name it the same as the interface (e.g. WAN2), or a variation thereof.

#### **Gateway IPv4**

The IPv4 address of the gateway inside the same subnet.

#### **Description**

Optional text describing the purpose of the gateway.

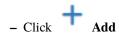

- Ensure the new gateway is selected as the **IPv4 Upstream Gateway** 

## • Check Block private networks

This will block private network traffic on the interface, though if the firewall rules for this WAN are not permissive, this may be unnecessary.

#### • Check Block bogon networks

This will traffic from bogus or unassigned networks on the interface, though if the firewall rules for this WAN are not permissive, this may be unnecessary.

- Click Save
- Click Apply Changes

The presence of a selected gateway in the interface configuration causes the firewall to treat the interface as a *WAN type* interface. This is manual for static configurations, as above, but is automatic for dynamic WANs (e.g. DHCP, PPPoE).

The firewall applies outbound NAT to traffic exiting WAN type interfaces but does not use WAN type interface networks as a source for outbound NAT on other interfaces. Firewall rules on WAN type interfaces get reply-to added to ensure traffic entering a WAN exits the same WAN, and traffic exiting the interface is nudged toward its gateway. The DNS Resolver will not accept queries from clients on WAN type interfaces without manual ACL entries.

## See also:

Interface Configuration

## 2.6.4 Outbound NAT

For clients on local interfaces to reach the Internet from private addresses to destinations through this WAN, the firewall must apply Outbound NAT on traffic leaving this new WAN.

- Navigate to Firewall > NAT, Outbound tab
- Check the current outbound NAT mode and follow the section below which matches the mode.

## **Automatic or Hybrid Outbound NAT**

If the mode is set to **Automatic** or **Hybrid**, then this may not need further configuration.

Ensure there are rules for the new WAN listed as a **Interface** in the **Automatic Rules** at the bottom of the page. If so, skip ahead to the next section to configure Firewall Rules.

#### **Manual Outbound NAT**

If the mode is set to Manual, create a new rule or set of rules to cover the new WAN.

If there are existing rules in the **Mappings** table, they can be copied and adjusted to use the new WAN. Otherwise, create them manually:

- Click to add a new rule at the top of the list.
- Configure the rule as follows:

## **Interface**

Choose the new WAN interface (e.g. WAN2)

#### **Address Family**

IPv4

## Protocol

Any

#### Source

Either choose *LAN Subnets*, which will automatically reference any networks on the LAN interface, or choose *Network or Alias* and manually fill in the LAN subnet, e.g. 192.168.1.0/24.

If there are multiple local networks, create rules for each or use other methods such as aliases or CIDR summarization to cover them all.

#### Destination

Any

## **Translation Address**

WAN2 Address (or the custom name of the new WAN interface)

#### Description

Text describing the rule, e.g. LAN outbound on WAN2

- · Click Save
- Click Apply Changes

Repeat as needed for additional local networks.

## 2.6.5 Firewall Rules

By default there are no rules on the new interface, so the firewall will block all traffic. This is ideal for a WAN, so is safe to leave as-is. Adding services on the new WAN, such as VPNs, may require rules but those should be handled on a case-by-case basis.

Warning: Do not add any blanket "allow all" style rules on any WAN.

## 2.6.6 Gateway Groups

Gateway Groups do not control traffic directly, but can be used in other places, such as firewall rules and service bindings, to influence how those areas use gateways.

For most scenarios it helps to create three gateway groups to start with: PreferWAN, PreferWAN2, and LoadBalance:

- Navigate to System > Routing, Gateway Groups tab
- Configure the group as follows:

## **Group Name**

PreferWAN

## **Gateway Priority**

Gateway for WAN on Tier 1, Gateway for WAN2 on Tier 2

## Description

Prefer WAN, fail to WAN2

- · Click Save
- Click Add to create another gateway group
- Configure the group as follows:

#### **Group Name**

PreferWAN2

## **Gateway Priority**

Gateway for WAN on Tier 2, Gateway for WAN2 on Tier 1

## Description

Prefer WAN2, fail to WAN

- · Click Save
- Click Add to create another gateway group
- Configure the group as follows:

## **Group Name**

LoadBalance

## **Gateway Priority**

Gateways for WAN and WAN2 both on Tier 1

## **Description**

Load Balance Connections on WAN and WAN2

Note: Rules using this group enable connection-based load balancing, not per-packet load balancing.

Rules using this group will also have failover style behavior as WANs which are down are removed from load balancing.

- · Click Save
- · Click Apply Changes

Now set the default gateway to a failover group:

- Navigate to **System > Routing**, **Gateways** tab
- Set **Default gateway IPv4** to *PreferWAN*
- · Click Save
- Click Apply Changes

**Note:** This is important for failover from the firewall itself so it always has outbound access. While this also enables basic failover for client traffic, it's better to use policy routing rules to control client traffic behavior.

## 2.6.7 DNS

DNS is critical for Internet access and it is important to ensure the firewall can always resolve hostnames using DNS even when running on a secondary WAN.

The needs here depend upon the configuration of the DNS Resolver or Forwarder.

If the DNS Resolver is in its default resolver mode, then default gateway switching will be sufficient to handle failover in most cases, though it may not be as reliable as using forwarding mode.

If the DNS Resolver is in forwarding mode or the firewall is using the DNS Forwarder instead, then maintaining functional DNS requires manually configuring gateways for forwarding DNS servers.

- Navigate to **System > General Setup**
- Add at least one DNS server for each WAN in the DNS Server Settings section, ideally two or more. Click

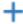

Add DNS Server to create additional rows.

Each entry should be configured as follows:

#### Address

The IP address of a DNS server.

Each server address **must be unique**, the same server **cannot** be listed more than once.

## **DNS Hostname**

Leave this field blank unless the server will be contacted using DNS over TLS through the DNS Resolver. In this case, enter the FQDN of the DNS server so its name can be validated against its TLS certificate.

## Gateway

Select a gateway for each DNS server, corresponding to the WAN through which the firewall can reach the DNS server.

For public DNS servers such as CloudFlare or Google, either WAN is OK, but if either WAN uses DNS servers from a specific ISP, ensure those exit the appropriate WAN.

**Note:** If the gateway drop-down does not appear next to each DNS server, then the firewall does not have more than one gateway configured for any address family. Double check the gateway settings for all WAN interfaces.

#### Uncheck DNS Server Override

This will tell the firewall to use the DNS servers entered on this page and to ignore servers provided by dynamic WANs such as DHCP or PPPoE. Occasionally these providers may push conflicting DNS server information so the best practice is to assign the DNS servers manually.

Click Save

**Note:** If the DNS Resolver has specific outgoing interfaces selected in its configuration, select the new WAN there well as well.

## 2.6.8 Setup Policy Routing

Policy routing involves setting a gateway on firewall rules which direct matching traffic out specific WANs or failover groups.

In simple cases (one LAN, no VPNs) the only requirement to configure policy routing is to add a gateway to existing rules.

- Navigate to Firewall > Rules, LAN tab
- Edit the default pass rule for the LAN
- Click Display Advanced
- Set the **Gateway** to one of the gateway groups based on the desired LAN client behavior.

For example, pick *PreferWAN* so clients use WAN and then if WAN fails, they use WAN2.

- · Click Save
- Click Apply Changes

If there are other local networks or VPNs which clients on LAN must reach, add rules **above** the default pass rules to pass local traffic without a gateway set:

• Navigate to **Firewall > Rules**, **LAN** tab

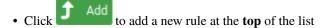

• Configure the rule as follows:

Action

Pass

Interface

LAN

Protocol

Any

#### Source

LAN subnets

#### Destination

The other local subnet, VPN network, or an alias of such networks.

#### **Description**

Pass to local and VPN networks

Do not set a gateway on this rule.

- · Click Save
- Click Apply Changes

## 2.6.9 Dynamic DNS

Dynamic DNS provides several benefits for multiple WANs, particularly with VPNs. If the firewall does not already have one or more Dynamic DNS hostnames configured, consider signing up with a provider and creating one or more.

It is a good practice to have a separate DNS entry for each WAN and a shared entry for failover, or one per failover group. If that is not viable, at least have one for the most common needs.

The particulars of configuring Dynamic DNS entries vary by provider and are beyond the scope of this document.

## 2.6.10 VPN Considerations

IPsec can use a gateway group as an as interface, but needs a dynamic DNS hostname as companion. The remote peer would need to use the Dynamic DNS hostname as the peer address of this firewall instead of an IP address. Because this relies on DNS, failover can be slow.

WireGuard does not bind to an interface, but can work with Multi-WAN. It will respond from WAN2 if client contacts WAN2, but when initiating it will always use the current default gateway. Static routes can nudge traffic for a specific peer out a specific WAN.

OpenVPN can use a gateway group as an interface for clients or servers. Client behavior is OK and should match default failover behavior configured on the group. For servers it is better to bind the server to localhost and use port forwards from each WAN to localhost. Remote clients can then have multiple remote entries and contact each WAN as needed at any time.

## **2.6.11 Testing**

Methods for testing depend on the type of WANs and gateway groups in use.

- For most WANs, a better test is to unplug the **upstream** connection from the ISP Customer Premise Equipment (CPE). This more accurately simulates a typical type of upstream connectivity failure. Do not power off the CPE or unplug the connection between the firewall and the CPE. While this may work, it's a much less common scenario and can behave differently.
- For testing load balancing, use cURL or multiple browsers/sessions when checking the IP address multiple times. Refreshing the same browser window will reuse a connection to the server and is not helpful for testing connection-based load balancing.

# 2.7 Configuring an OPT interface as an additional LAN

**Note:** The default configuration has interfaces assigned as OPT ports, but the exact assignments vary based on the presence of expansion cards. See *Input and Output Ports* for specific default assignment layouts.

This guide configures an OPT port as an additional LAN type interface. These local interfaces can perform a variety of tasks, such as being a guest network, DMZ, IOT isolation, wireless segment, lab network, and more.

## Configuring an additional LAN

- Requirements
- Assign the Interface
- Interface Configuration
- DHCP Server
- · Outbound NAT
  - Automatic or Hybrid Outbound NAT
  - Manual Outbound NAT
- Firewall Rules
  - Open
  - Isolated
- · Other Services

## 2.7.1 Requirements

- This guide assumes the underlying interface is already present (e.g. physical port, VLAN, etc).
- Choose a new local subnet to use for the additional LAN type interface. This example uses 192.168.2.0/24.

## 2.7.2 Assign the Interface

The first step is to assign an OPT interface.

• Navigate to **Interfaces > Assignments** 

Look at list of current assignments. If the interface in question is already assigned, there is nothing to do. Skip ahead to the interface configuration.

• Pick an available interface in Available network ports

If there are no available interfaces, then one may need to be created first (e.g. VLANs).

• Click + Add

The firewall will assign the next available OPT interface number corresponding to the internal interface designation. For example, if there are no current OPT interfaces, the new interface will be **OPT1**. The next will be **OPT2**, and so on.

**Note:** As this guide does not know what that number will be on a given configuration, it will refer to the interface generically as **OPTx**.

The newly assigned interface will have its own entry under the Interfaces menu and elsewhere in the GUI.

## 2.7.3 Interface Configuration

The new interface must be enabled and configured.

- Navigate to **Interfaces > OPTx**
- Check Enable interface
- Set custom name in the **Description**, e.g. GUESTS, DMZ, etc.
- Set the IPv4 Address and CIDR mask for the new LAN

For this example, 192.168.2.1/24.

- Do not add or choose an IPv4 Upstream gateway
- Uncheck Block private networks

This interface is a private network, this option would prevent it from functioning.

• Uncheck Block bogon networks

The rules on this interface should only allow traffic from the subnet on the interface, making this option unnecessary.

- · Click Save
- Click Apply Changes

The lack of a selected gateway in the interface configuration causes the firewall to treat the interface as a *LAN type* interface.

The firewall uses LAN type interfaces as sources of outbound NAT traffic but does not apply outbound NAT on traffic exiting a LAN. The firewall does not add any extra properties on firewall rules to influence traffic behavior. The DNS Resolver will accept queries from clients on LAN type interfaces.

#### See also:

Interface Configuration

## 2.7.4 DHCP Server

Next, configure DHCP service for this local interface. This is a convenient and easy way assign addresses for clients on the interface, but is optional if clients will be statically addressed instead.

This configuration varies slightly depending on the DHCP server and version.

#### See also:

**DHCPv4** Configuration

- Navigate to **Services > DHCP Server**, **OPTx** tab (or the custom name)
- · Check Enable

- Configure the **Address Pool Range**, e.g. from 192.168.2.100 to 192.168.2.199
  - This sets the lower (From) and upper (To) bound of automatic addresses assigned to clients.
- The rest of the settings can be left at defaults
- · Click Save

## 2.7.5 Outbound NAT

For clients on this interface to reach the Internet from private addresses, the firewall must apply Outbound NAT for the new subnet.

- Navigate to Firewall > NAT, Outbound tab
- Check the current outbound NAT mode and follow the section below which matches the mode.

## **Automatic or Hybrid Outbound NAT**

If the mode is set to Automatic or Hybrid, then this likely does not need further configuration.

Ensure the new LAN subnet is listed as a **Source** in the **Automatic Rules** at the bottom of the page. If so, skip ahead to the next section to configure Firewall Rules.

#### **Manual Outbound NAT**

If the mode is set to Manual, create a new rule or set of rules to cover the new subnet.

- Click Add to add a new rule at the top of the list
- Configure the rule as follows:

#### Interface

Choose the WAN interface. If there is more than one WAN interface, add separate rules for each WAN interface.

## **Address Family**

IPv4

## Protocol

Any

#### Source

Either choose *OPTx Subnets*, which will automatically reference the new interface, or choose *Network or Alias* and manually fill in the new subnet, e.g. 192.168.2.0/24.

#### **Destination**

Any

## **Translation Address**

WAN Address (or the customized name matching the WAN/egress interface)

#### Description

Text describing the rule, e.g. Guest LAN outbound on WAN

- · Click Save
- Click Apply Changes

Alternately, clone existing NAT rules and adjust as needed to match the new LAN.

## 2.7.6 Firewall Rules

By default there are no firewall rules on the new interface, so the firewall will block all traffic. This is not ideal for a LAN as generally speaking, the clients on this LAN will need to contact hosts through the firewall.

Rules for this interface can be found under **Firewall > Rules**, on the **OPTx** tab (or the custom name, e.g. **GUESTS**).

There are two common scenarios administrators typically choose for local interfaces: Open and Isolated

## Open

On an open LAN, hosts in that LAN are free to contact any other host through the firewall. This might be a host on the Internet, across a VPN, or on another local LAN.

In this case a simple "allow all" style rule for the interface will suffice.

- Navigate to **Firewall > Rules**, on the **OPTx** tab (or the custom name)
- Click Add to add a new rule at the top of the list
- Configure the rule as follows:

#### Action

Pass

#### Interface

*OPTx* (or the custom name) should already be set by default

#### **Protocol**

Any

#### Source

*OPTx subnets* (or the custom name)

## Destination

Any

## Description

Text describing the rule, e.g. Default allow all from OPTx

- · Click Save
- Click Apply Changes

#### **Isolated**

In an isolated local network, hosts on the network cannot contact hosts on other networks unless explicitly allowed in the rules. Hosts can still contact the Internet as needed in this example, but that can also be restricted with additional rules.

This scenario is common for locked down networks such as for IOT devices, a DMZ with public services, untrusted Guest/BYOD networks, and other similar scenarios.

**Warning:** A full set of reject rules as described in this example is the best practice. Do not rely on shortcuts such as using policy routing to isolate clients.

## **Create a Private Networks Alias**

Create an alias using all RFC 1918 networks (listed in the example below) or at least an alias containing the local/private networks on this firewall, such as VPNs. Using all RFC 1918 networks is a safer practice.

- Navigate to **Firewall > Aliases**
- Click + Ado
- Configure the alias as follows:

#### Name

PrivateNets

## Description

Private Networks

#### **Type**

Network(s)

- · Add entries for:
  - 192.168.0.0/16
  - -172.16.0.0/12
  - -10.0.0.0/8
- · Click Save

#### **Add Firewall Rules**

With the alias in place, the next task is to create firewall rules for the interface.

• Navigate to **Firewall > Rules**, on the **OPTx** tab (or the custom name)

#### **Allow DNS**

Add rule to allow DNS requests from local clients to the firewall itself or other DNS servers.

- Click to add a new rule at the bottom of the list.
- Configure the rule as follows:

## Action

Pass

## Interface

*OPTx* (or the custom name)

## **Protocol**

TCP/UDP

#### Source

*OPTx subnets* (or the custom name)

#### Destination

This Firewall (self)

If clients are configured to query DNS servers other than this firewall, create rules using those as the destination instead.

## **Destination Port Range**

Select the DNS (53) entry or choose Other and manually enter 53

To allow DNS over TLS, create a separate rule using the *DNS over TLS* entry or manually enter port 853.

## Description

Text describing the rule, e.g. Allow clients to resolve DNS through the firewall

· Click Save

## Allow ICMP to the Firewall

Add a rule to allow ICMP traffic from local devices to the firewall.

- Click Add to add a new rule at the bottom of the list.
- Configure the rule as follows:

## Action

Pass

#### Interface

*OPTx* (or the custom name)

#### Protocol

ICMP

## **ICMP Subtype**

Any

**Tip:** While ICMP is useful, some network administrators prefer to limit the allowed ICMP types to *Echo Request* only. This allows devices to use ICMP ping for diagnostic purposes, but no other types of ICMP traffic.

#### Source

OPTx subnets (or the custom name)

#### Destination

This Firewall (self)

## Description

Allow client ICMP to the firewall

· Click Save

## **Reject Other Firewall-bound Traffic**

Add rule to reject any other traffic to the firewall to ensure users on this interface cannot connect to management services such as the GUI, SSH, and so on.

- Click Add to add a new r
- Click to add a new rule at the bottom of the list.
- Configure the rule as follows:

#### Action

Reject

## **Interface**

*OPTx* (or the custom name)

#### **Protocol**

Any

## Source

Any

## **Destination**

This Firewall (self)

## **Description**

Reject all other traffic to the firewall

· Click Save

## **Reject Private Traffic**

Add rule to reject traffic from this network to all other private networks.

- Click Add to add a new rule at the bottom of the list.
- Configure the rule as follows:

## Action

Reject

## Interface

*OPTx* (or the custom name)

#### **Protocol**

Any

## Source

Any

## **Destination**

Address or Alias, PrivateNets (the alias created earlier)

## Description

Reject all other traffic to private networks

· Click Save

## **Allow Other Traffic**

Add rule to allow traffic from this interface network to any other destination, which enables clients on this interface to reach the Internet and/or other remote public networks.

- Click Add to add a new rule at the bottom of the list.
- Configure the rule as follows:

# Action Pass Interface OPTx (or the custom name) Protocol Any Source OPTx subnets (or the custom name) Destination Any Description

Default allow all from OPTx

• Click Save

## **Apply Changes**

With the rules all in place, click **Apply Changes** to finish and activate the new rules.

The rules should look similar to the following figure:

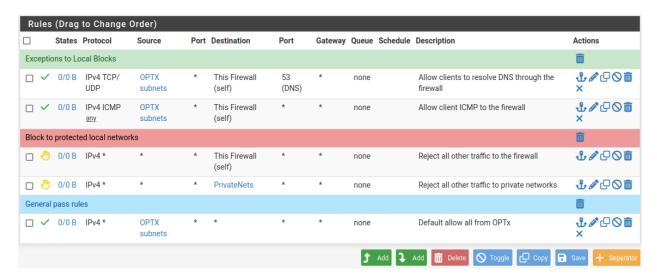

Fig. 7: Example firewall rules for isolated LAN type segment

**Tip:** Rule separators are useful for documenting a ruleset in place.

Similar to the isolated network scenario, it is also possible to be much more strict with rules to only allow specific outbound ports. When creating this type of configuration,

## 2.7.7 Other Services

In most cases the above configuration is sufficient and clients on the new LAN can now obtain an address and reach the Internet. However, there may be other custom settings which need accounted for when adding a new local interface:

- If the DNS resolver has specific interface bindings, add the new interface to the list.
- If using ALTQ traffic shaping, re-run the shaper wizard to include this new LAN type interface.
- Consider using captive portal to control access the interface

## 2.8 Factory Reset Procedure

The Netgate 1537 firewall appliance does not have a hardware button to reset the configuration to factory defaults. On this device it is still possible to perform a Factory Reset from GUI or Console.

**Warning:** On this hardware the button labeled "Reset" **does not** reset the pfSense software configuration. The "Reset" button immediately performs a hardware reset, which is similar to a cold boot or power cycle.

#### See also:

• Factory Reset from GUI or Console

The linked document has complete details but the procedure can be summarized as follows:

Reset from the console:

- Connecting to the Console Port or SSH
- · Choose menu option 4 to reset to factory defaults
- Confirm the action and allow the appliance to reboot

Reset from the GUI:

• Navigate to **Diagnostics** > **Factory Defaults** to perform the reset.

**CHAPTER** 

THREE

## **REFERENCES**

## 3.1 Additional Resources

## 3.1.1 Netgate Training

Netgate training offers training courses for increasing your knowledge of pfSense<sup>®</sup> Plus products and services. Whether you need to maintain or improve the security skills of your staff or offer highly specialized support and improve your customer satisfaction; Netgate training has got you covered.

https://www.netgate.com/training

## 3.1.2 Resource Library

To learn more about how to use Netgate appliances and for other helpful resources, make sure to browse the Netgate Resource Library.

https://www.netgate.com/resources

## 3.1.3 Professional Services

Support does not cover more complex tasks such as CARP configuration for redundancy on multiple firewalls or circuits, network design, and conversion from other firewalls to pfSense<sup>®</sup> Plus software. These items are offered as professional services and can be purchased and scheduled accordingly.

https://www.netgate.com/our-services/professional-services.html

## 3.1.4 Community Options

Customers who elected not to get a paid support plan, can find help from the active and knowledgeable pfSense software community on the Netgate forum.

https://forum.netgate.com/

# 3.2 Warranty and Support

- One year manufacturer's warranty.
- Please contact Netgate for warranty information or view the Product Lifecycle page.
- All Specifications subject to change without notice

For support information, view support plans offered by Netgate.

## See also:

For more information on how to use pfSense® Plus software, see the pfSense Documentation and Resource Library.